# **Release Notes – Zebra MC40 Android L - PATCH01 LifeGuard Release for Voice Non-GMS**

### **Contents**

**Description** Device Compatibility Component Contents **Installation Requirements** Installation Instructions Downloadable Software included in this Release

### **Description**

This release contains following software package which is compatible for MC40 product.

Patch 1:

❖ CFE-MC40N0-L-V0-021104-N-00-01.zip (Voice Non-GMS)

This release contains following fixes and updates from previous release.

#### **1. Android Security Patch Level: 2017-04-05**

Use the link to refer the Android Security bulletin for more information: <https://source.android.com/security/bulletin/>

- **2. Fixes:**
	- Resolved random reboot and ANR related stability issues.
	- Added feature to enable/disable Network Monitoring Notification when certificate is installed.
	- Added Zebra patch version value in Settings to identify the CFE Patch version.

## Device Compatibility

This software release has been approved for Android MC40 Lollipop Voice Non-GMS model mentioned below.

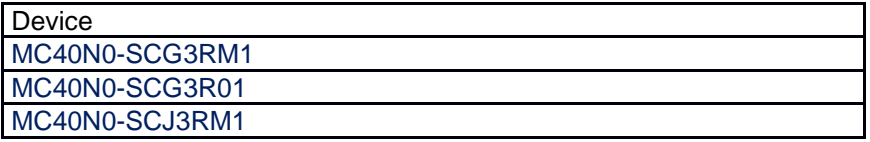

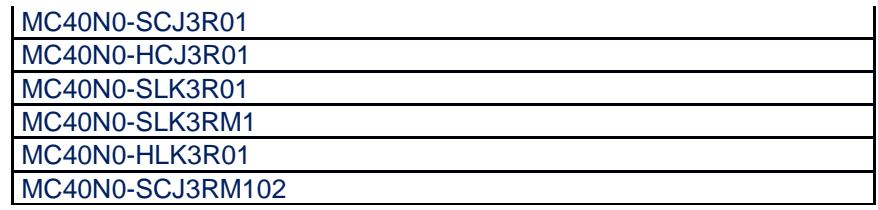

## Component Contents

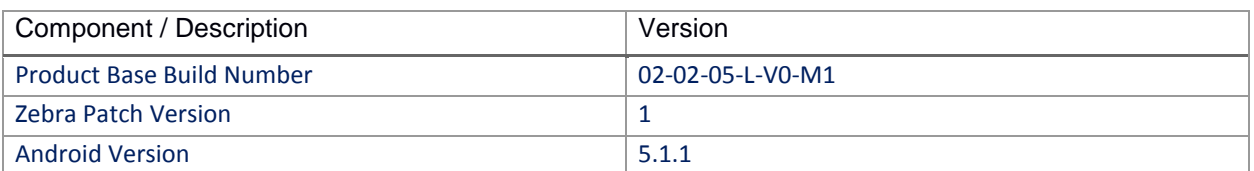

## Installation Requirements

- ADB installed on the PC (including adb drivers)
- USB debugging turned ON (from Developer options)
- MC40 should have baseline:
	- $\bullet$  02-11-04-L-V0-M1

#### Installation Instructions

BEFORE UPDATING THE OS IMAGE, EXTERNAL POWER MUST BE APPLIED TO THE TERMINAL VIA USB CHARGING CABLE. PLEASE ENSURE BATTERY LEVEL IS > 30%

CFE Patch software update procedure for MC40:

#### **Process through Device Storage:**

- 1. Connect the USB cable from your PC to the device.
- 2. Make sure MTP mode is selected in the device USB settings and MTP drivers are installed in your PC.
- 3. The internal SD card of MC40 will be seen in your PC as mounted drive MC40N0.
- 4. Copy the recovery update zip file "CFE-MC40N0-L-V0-021104-N-00-01.zip" to the root folder on internal SD card.
- 5. Press and hold the Power button on the device until the Device options menu appears.
- 6. Tap on Reboot to reboot the device.
- 7. When the device is rebooting hold the left Scan/Action button to enter Recovery update mode.
- 8. When the Recovery Mode screen appears then release the left Scan/Action button.
- 9. Click on Vol+ or Vol- to navigate to the "apply update from sdcard" option.
- 10. Click on PTT key to select the option.
- 11. Click on Vol+ or Vol- to navigate to the recovery update zip file.
- 12. Click on PTT key to select the recovery update zip file CFE-MC40N0-L-V0-021104-N-00-01.zip.
- 13. Once you get highlighted "reboot system now", Click on PTT key to reboot the device.

#### **Process through adb sideload:**

- 1. Connect the USB cable from your PC to the device.
- 2. Go to PC's Command Prompt, type "adb devices" you should get you connected device in the list with key.
- 3. Enter "adb reboot recovery" from Command Prompt
- 4. Click on Vol+ or Vol- to navigate to the "apply update from ADB" option.
- 5. Click on PTT key to select the option.
- 6. On device, once you get the message, "Now send the package...", enter adb sideload add space at the end, then drag and drop the zip file CFE-MC40N0-L-V0-021104-N-00-01.zip, from PC's Command Prompt.
- 7. Once you get highlighted "reboot system now", Click on PTT key to reboot the device.

After installation completed, goto Settings to check CFE package installed correctly:

a. Settings->About Device-> Zebra Patch Version : 1

#### Downloadable Software Included in this Release

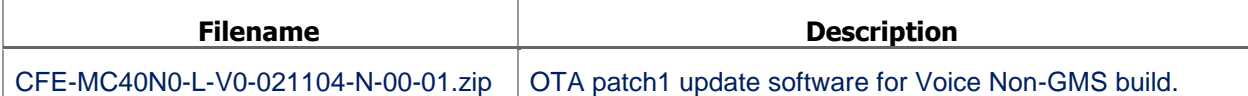

Last Revised: <04-06-2017>